## **HƯỚNG DẪN ĐĂNG NHẬP BẰNG SMART-OTP**

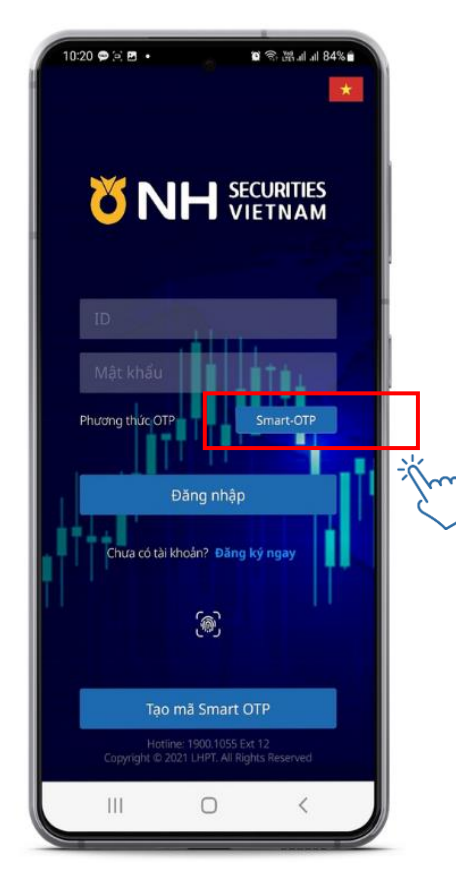

**1.** Đăng nhập ứng dụng NHSV MOBILE 2.0. Chọn Phương thức "**Smart-OTP**"

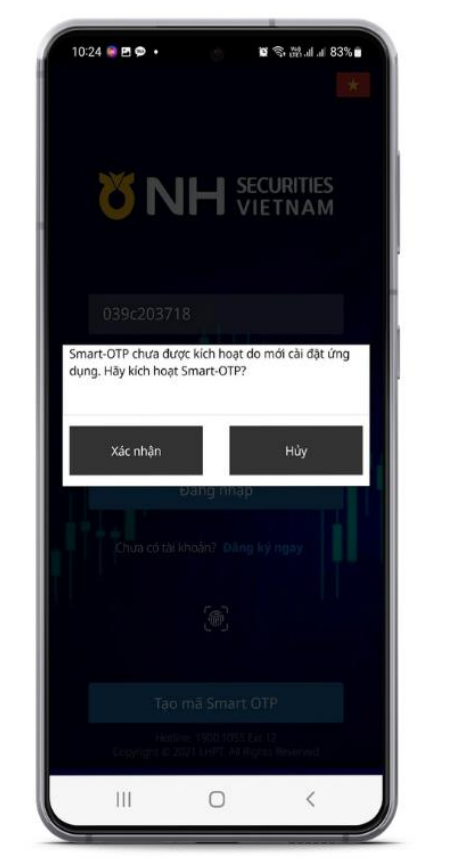

**2.** Đọc thông báo Smart OTP, chọn "**Xác nhận**" để kích hoạt Smart OTP lần đầu

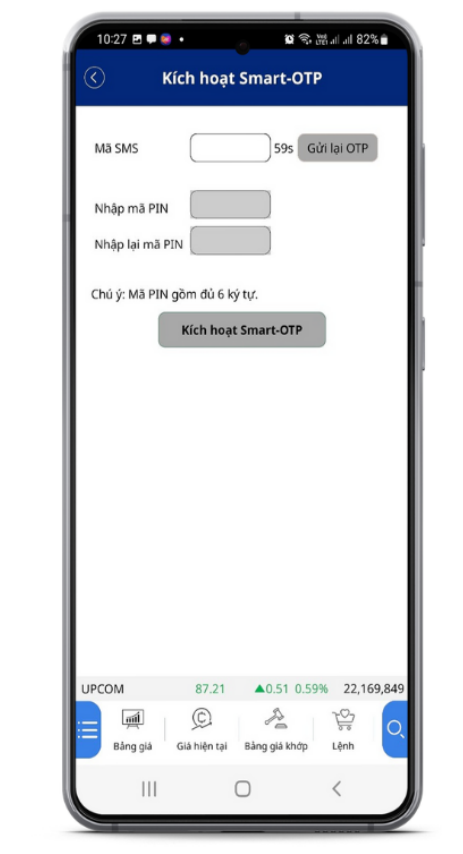

- **3.** Tại màn hình **Kích hoạt Smart - OTP**
- ✓ Nhập mã SMS được gửi đến SĐT
- ✓ Khởi tạo mã PIN 6 số tại ô Nhập mã PIN (Mã PIN do khách hàng tự đặt)
- ✓ Nhập lại mã PIN vừa khởi tạo
- Chọn "Kích hoạt Smart OTP" để hoàn tất đăng ký.

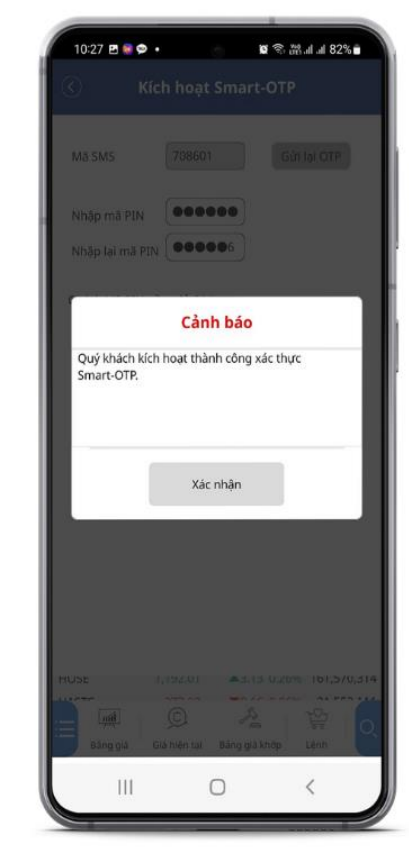

**4.** Chọn "**Xác nhận**" để vào hệ thống giao dịch